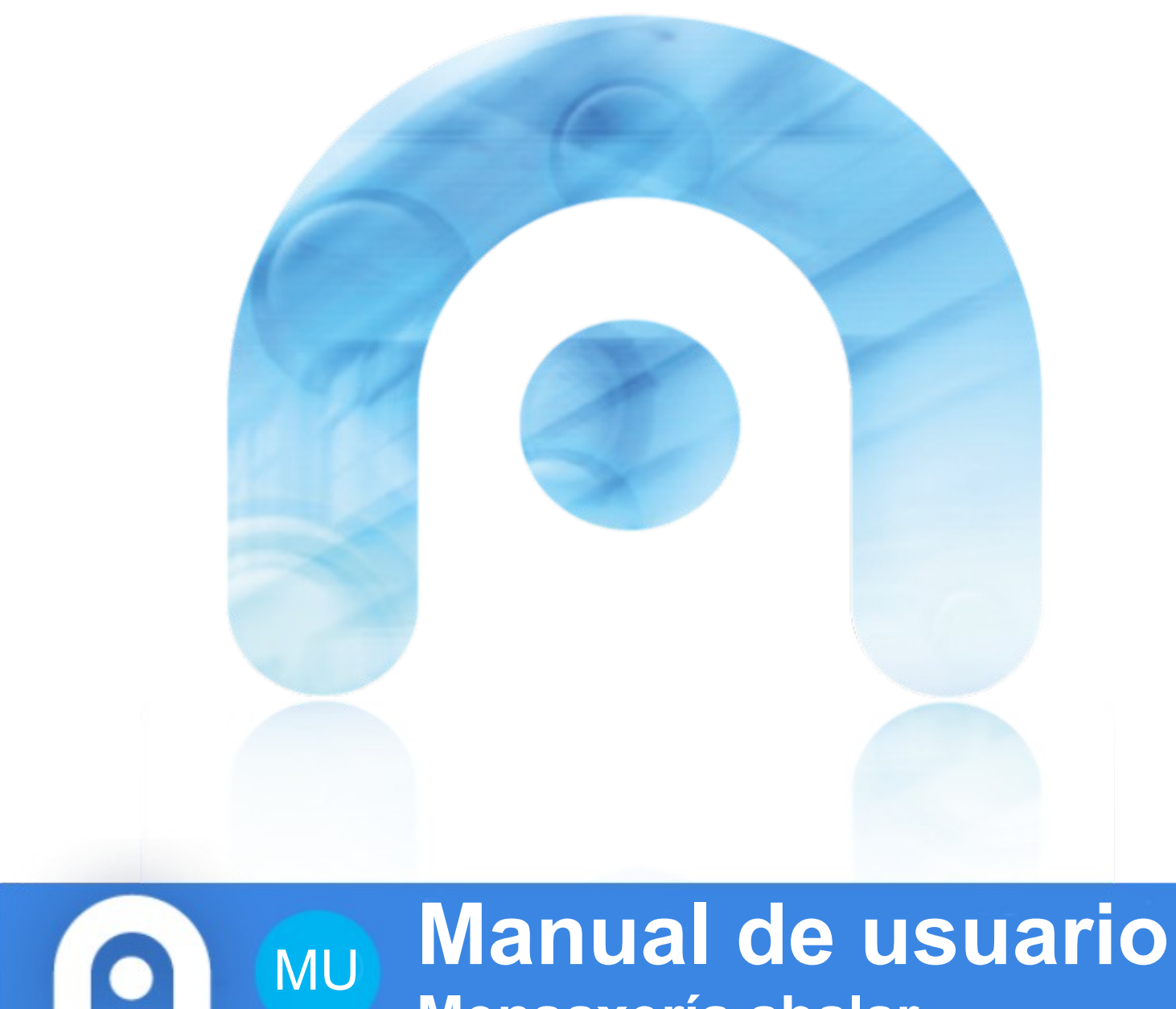

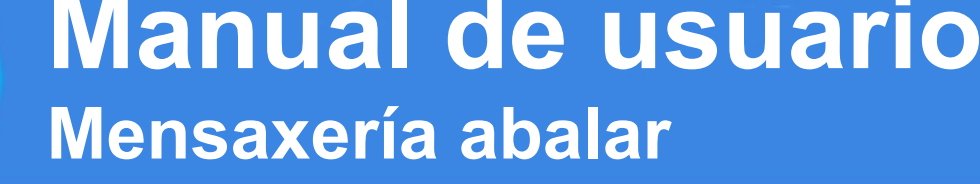

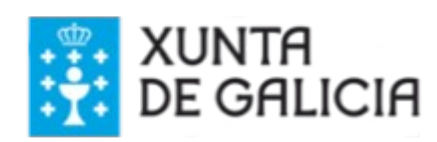

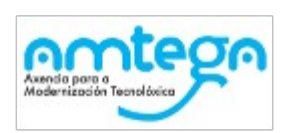

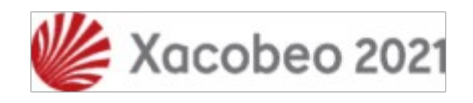

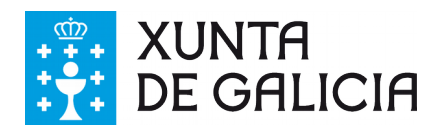

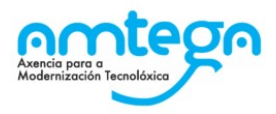

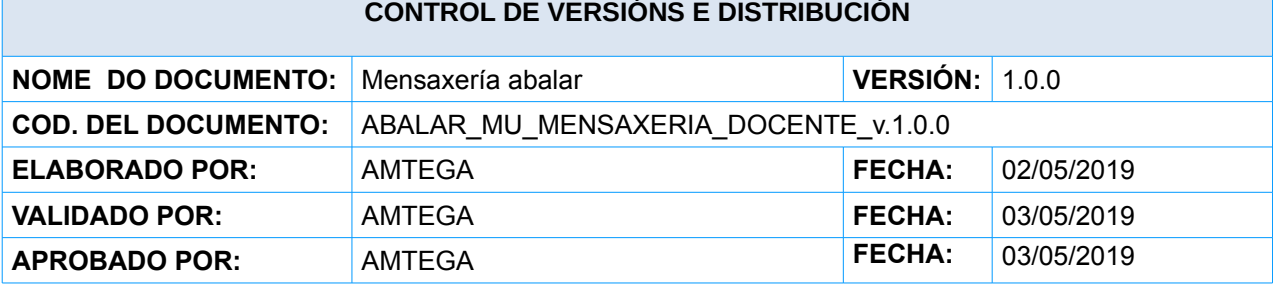

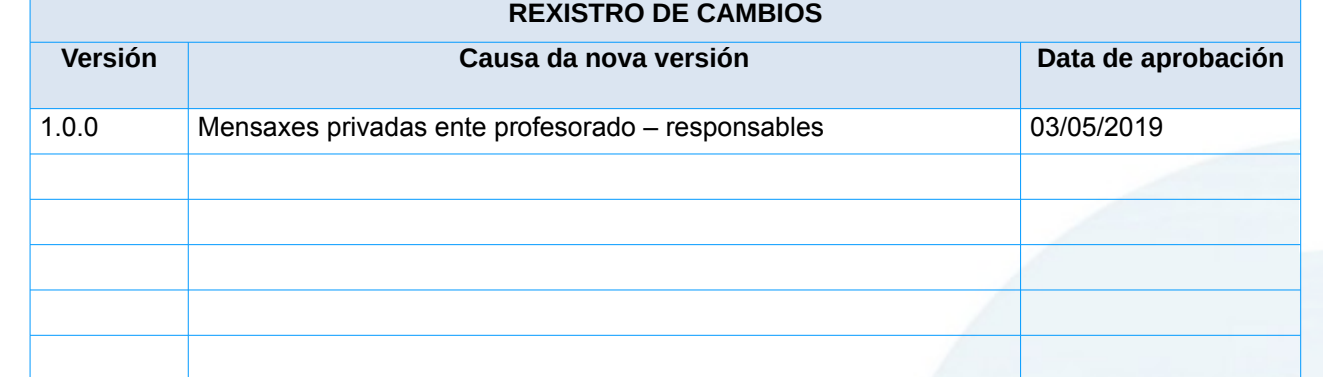

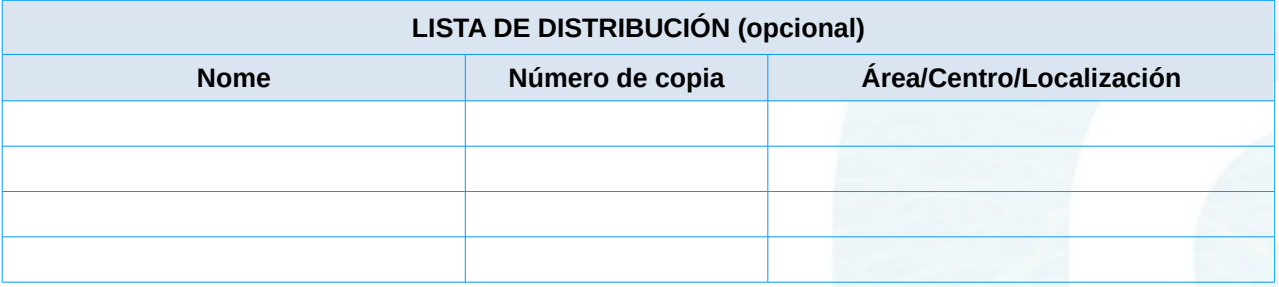

### **CLÁUSULA DE CONFIDENCIALIDADE**

Este documento é propiedade da Amtega (Axencia para a Modernización Tecnolóxica de Galicia). Deberá empregar este material exclusivamente para os servizos que foron acordados coa Amtega e que requiren necesariamente da súa utilización. Está prohibida a reprodución parcial ou total, por calquera medio ou método, dos contidos deste documento para calquera outro uso non acordado coa Amtega.

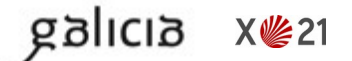

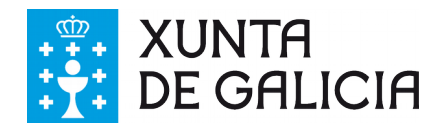

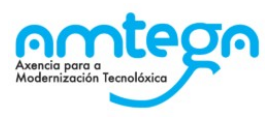

# Índice

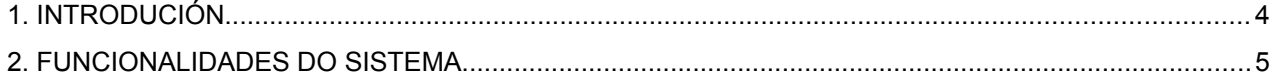

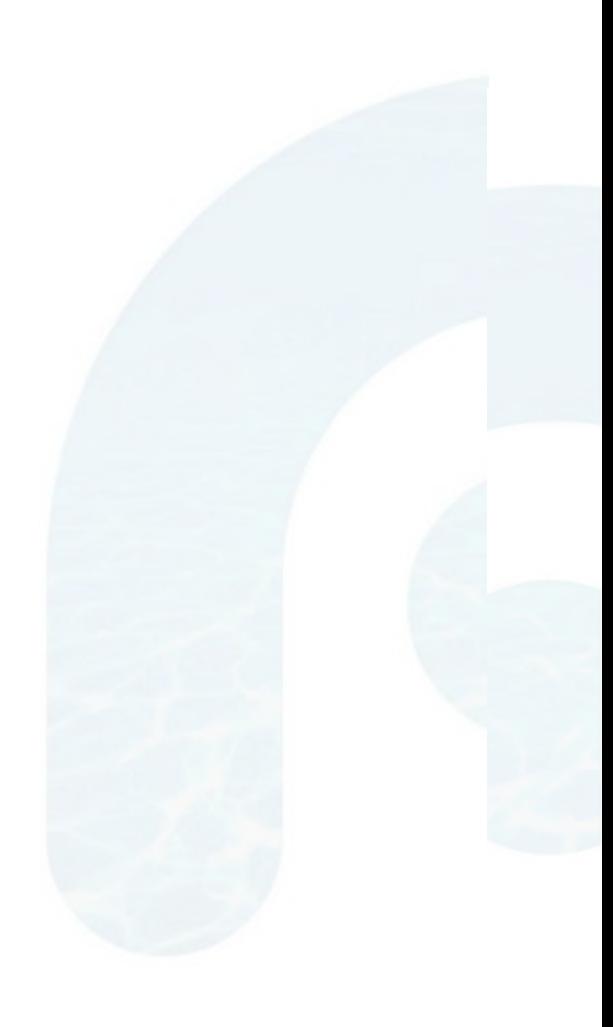

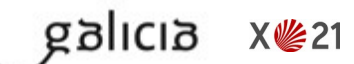

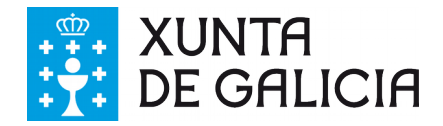

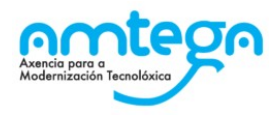

# <span id="page-3-0"></span>**1. INTRODUCIÓN**

Este manual serve de referencia de uso para o profesorado, da nova funcionalidade de mensaxería nas aplicacións espazoAbalar e abalarMóbil.

Con esta nova característica preténdese abrir unha nova canle de comunicación entre o profesorado e os/as responsables do alumnado.

Polo tanto, podemos utilizar as operacións básicas que se realizan nunha comunicación como a creación de mensaxes, visualización, eliminación, xeración de notificacións, etc.

Todo isto verase reflectido na súa totalidade, tanto para o profesorado como para os/as responsables, en espazoAbalar, e exclusivamente para perfís responsables en abalarMóbil.

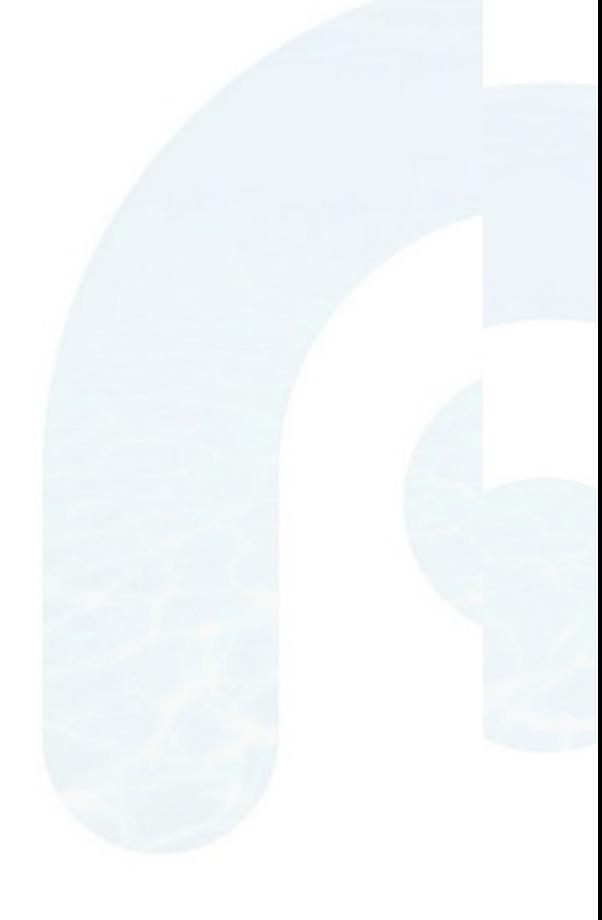

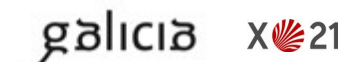

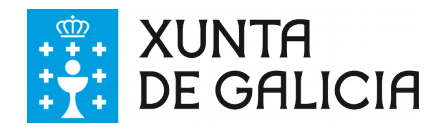

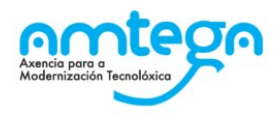

# <span id="page-4-0"></span>**2. FUNCIONALIDADES DO SISTEMA**

### **1.-Creación de novas mensaxes.**

Permite crear novas mensaxes dirixidas aos/ás responsables do alumnado.

Unha vez enviada a mensaxe, os/as responsables, que estean subscritos ás notificacións, recibirán notificacións push nos seus dispositivos móbiles.

Instrucións a seguir:

- 1. Acceder a espazoAbalar e premer en "Acceso aos servizos"
- 2. Menú "Accións  $\rightarrow$  Mensaxería".
- 3. Botón "Crear mensaxe".
- 4. Admite resposta (Si/Non).
	- 1. Por defecto aceptamos a resposta á mensaxe.
	- 2. Pero podemos desactivala marcando "Non".
	- 3. Se marcamos "Non", os/as responsables recibirán a mensaxe pero non poderán responder á mesma.
- 5. Seleccione o tipo de mensaxe  $\rightarrow$  "Crear mensaxe privada por un grupo de persoas".
- 6. Seleccione o grupo do cal quere escoller os/as destinatarios/as da mensaxe.
- 7. Ao seleccionar o grupo aparecerá a listaxe de posibles destinatarios/as do grupo escollido (aparecen identificados por Nome alumno/a - Nome responsable).
- 8. Escoller destinatario/s.

dicia

**X些21** 

- 9. Completar o corpo da mensaxe.
- 10. Aceptar => envía a mensaxe aos/as destinatarios/as seleccionados/as. Cancelar => desfai a mensaxe creada.

Notas:

- Todos os campos marcados con (\*) son obrigatorios.
- Aínda que se seleccionen varios/as destinatarios/as, a mensaxe envíase de forma individual para cada un deles.

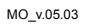

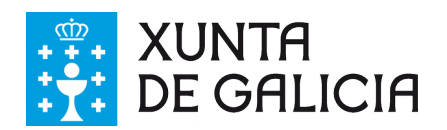

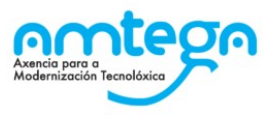

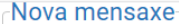

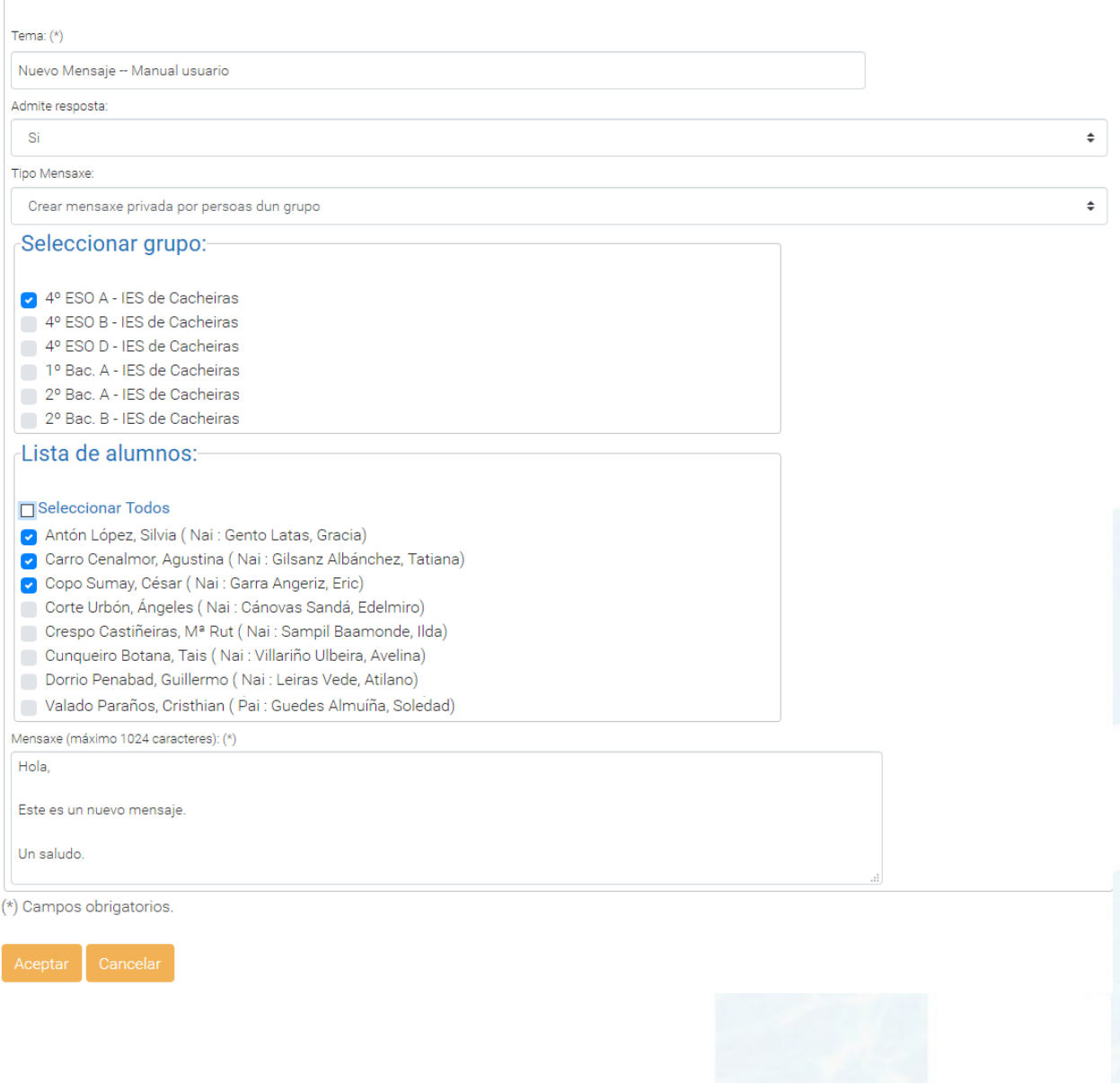

## **2.- Bandexa principal.**

Permite consultar a listaxe de mensaxes destinadas ao noso usuario co perfil de docente ou crear unha nova mensaxe no botón "Crear mensaxe".

Este contido será paxinado desde as mensaxes máis recentes ás máis antigas.

Isto pódese ver na súa totalidade ou filtrado, se seleccionamos un grupo de traballo asociado ao/á docente.

Instrucións a seguir:

dicia

- 1. "Accións → Mensaxería" ou Seleccionar grupo + "Accións → Mensaxeria".
- 2. Visualizamos a bandexa de mensaxes.

**X些21** 

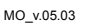

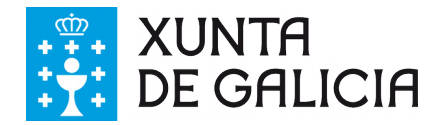

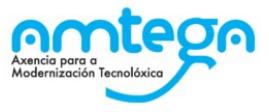

Nel podemos ver as diferentes mensaxes recibidas e paxinadas. O corpo da mensaxe consiste en:

- Tema
- Responsable Alumno/a
- Última mensaxe enviada / Hora e data de envío.
- Mensaxes sen ler.
- Botón para eliminar / desactivar a mensaxe.

### **Bandexa Principal**

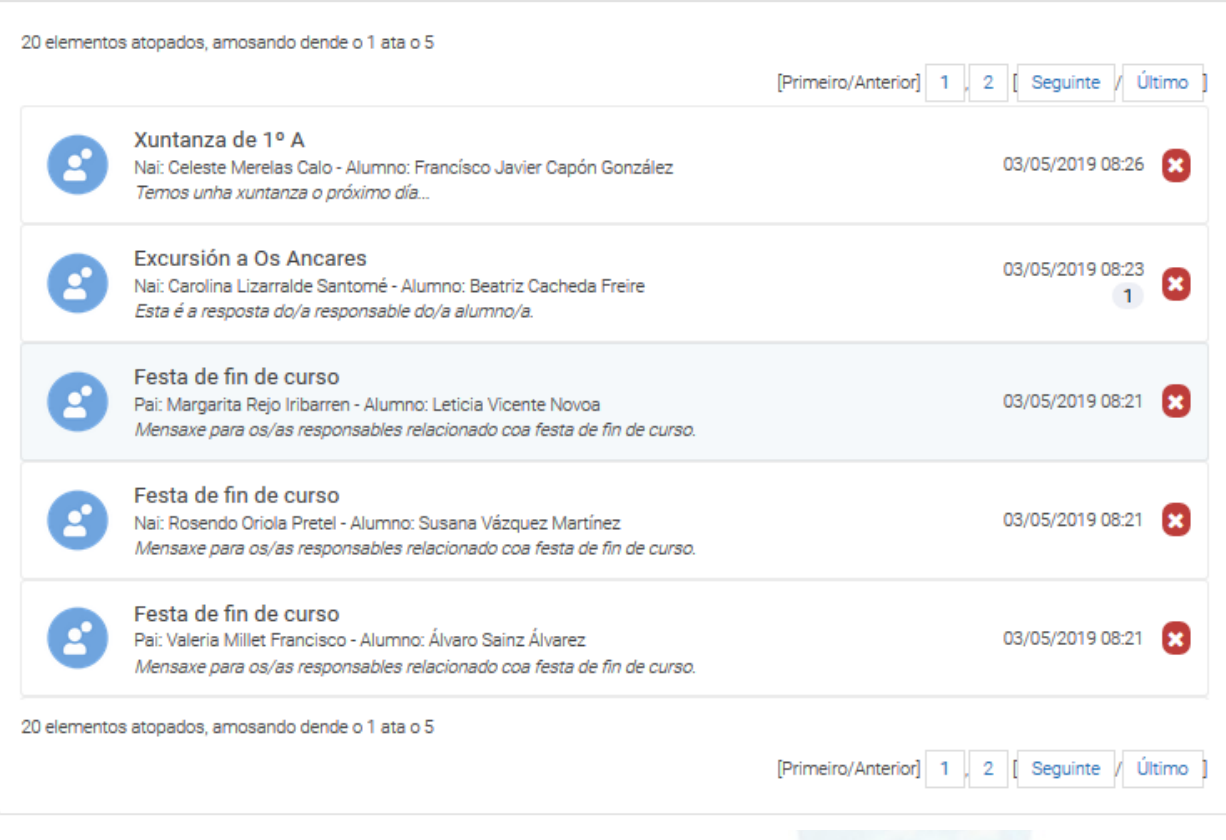

## **3.- Ver mensaxe**

Permite ver o contido do chat creado onde se intercambian as mensaxes.

Este contido será paxinado dende as mensaxes máis recentes ás máis antigas. Por outra banda, as mensaxes do/a docente aparecerán tabuladas á dereita e as que recibe dos/das responsables á esquerda.

Existe a posibilidade de responder de novo á mensaxe, cambiar a opción de admitir ou non resposta, así como eliminar entradas de mensaxes enviadas polo/a responsable. Os cambios prodúcense ao premer no botón "Aceptar".

Para cada resposta e nova mensaxe, envíase de novo unha notificación push ao dispositivo móbil e correo electrónico.

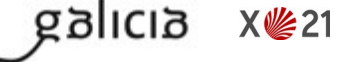

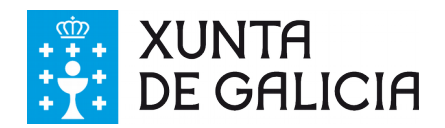

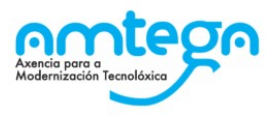

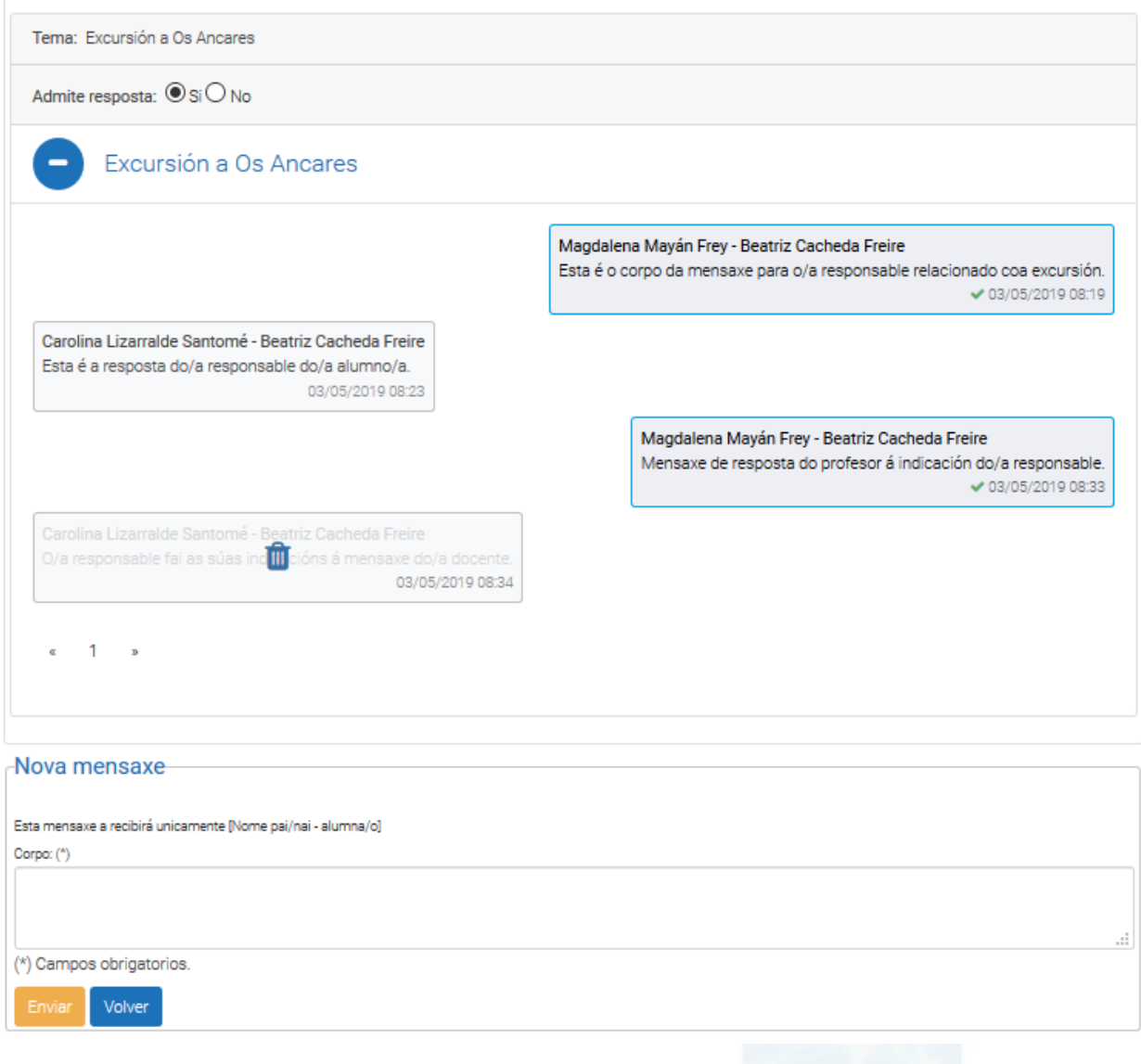

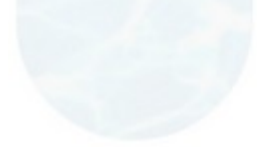

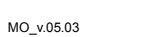

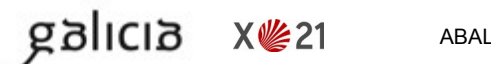

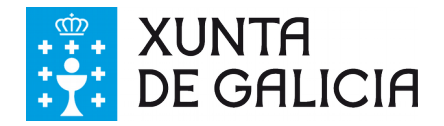

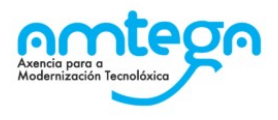

## **4.- Pechar mensaxe**

As mensaxes pódense pechar. A acción de pechar mensaxe implica que xa non se vai a volver utilizar máis esta mensaxe para a comunicación co/a responsable. O contido da mensaxe pódese consultar pero non se poderán facer modificacións.

Ao premer na "aspa vermella" aparece unha pantalla de confirmación indicando se estamos seguros de pechar a mensaxe. En caso afirmativo a mensaxe péchase e vólvese de novo á bandexa principal. As mensaxes pechadas aparecen deshabilitadas pero pode consultarse o seu contido.

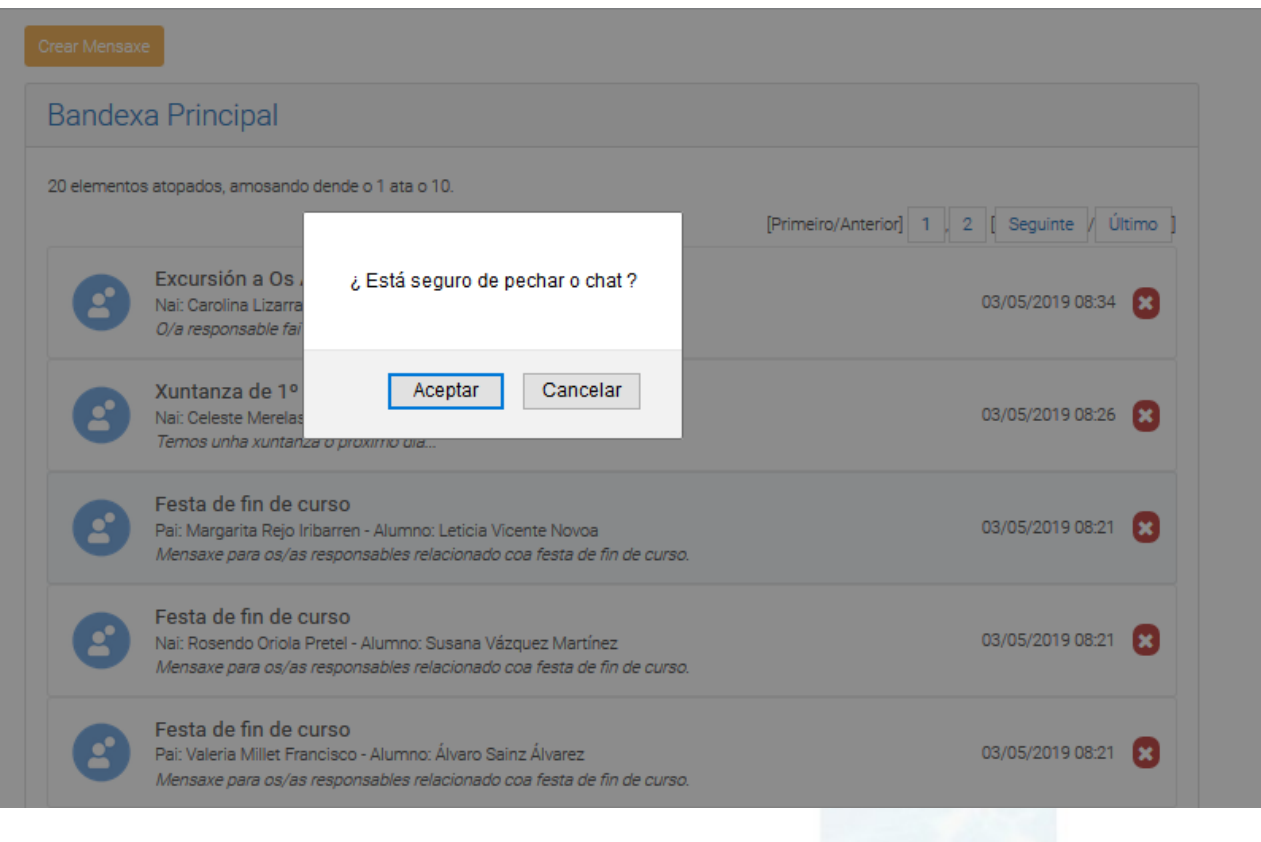

A mensaxe aparece deshabilitada.

anlıcı

**X些21** 

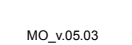

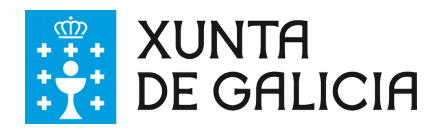

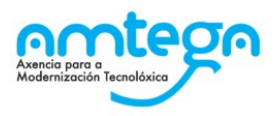

### **Bandexa Principal** 20 elementos atopados, amosando dende o 1 ata o 5 [Primeiro/Anterior] 1 2 [ Seguinte / Último ] Xuntanza de 1º A 03/05/2019 08:26 Nai: Celeste Merelas Calo - Alumno: Francísco Javier Capón González Temos unha xuntanza o próximo día ... Excursión a Os Ancares 03/05/2019 08:23 8 Nai: Carolina Lizarralde Santomé - Alumno: Beatriz Cacheda Freire  $\overline{1}$ Esta é a resposta do/a responsable do/a alumno/a Festa de fin de curso 03/05/2019 08:21 Pai: Margarita Rejo Iribarren - Alumno: Leticia Vicente Novoa Mensaxe para os/as responsables relacionado coa festa de fin de curso. Festa de fin de curso 03/05/2019 08:21 Nai: Rosendo Oriola Pretel - Alumno: Susana Vázquez Martínez Mensaxe para os/as responsables relacionado coa festa de fin de curso. Festa de fin de curso Pai: Valeria Millet Francisco - Alumno: Álvaro Sainz Álvarez 03/05/2019 08:21 Mensaxe para os/as responsables relacionado coa festa de fin de curso. 20 elementos atopados, amosando dende o 1 ata o 5 [Primeiro/Anterior] 1 2 [ Seguinte / Último ]

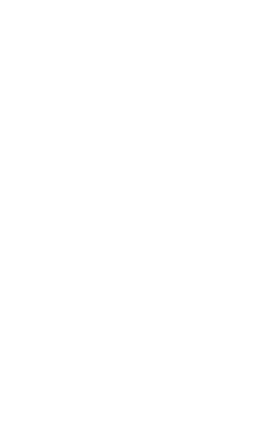

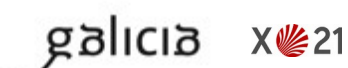